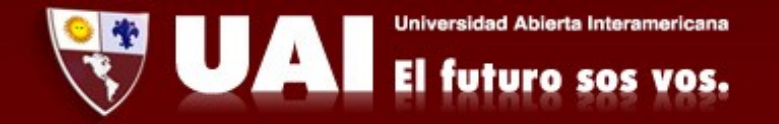

## Correo institucional con Gmail.

*Departamento de Sistemas UAI*

## 1<sup>*2*</sup> Ingresamos a Aplicaciones → Gmail

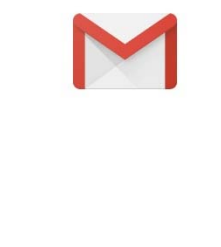

Novedades en Gmail Todas las funciones que te encantan con un aspecto<br>renovado

ENTENDIDO

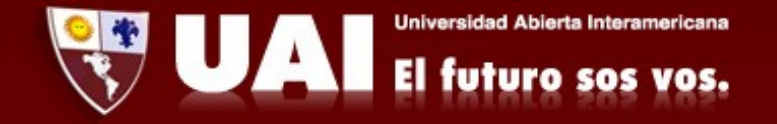

*‐* Presionamos "Entendido" y tocamos en "Agregar Nueva cuenta".

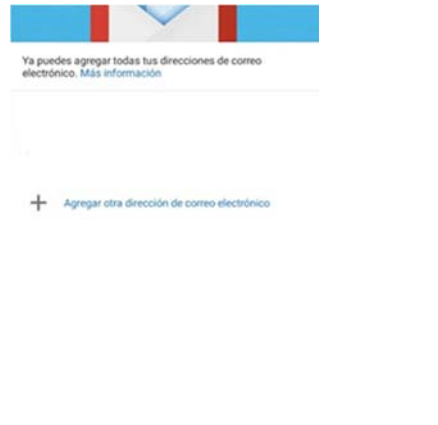

**IRA GMAIL** 

*‐* Seleccionamos "Exchange y Office 365"

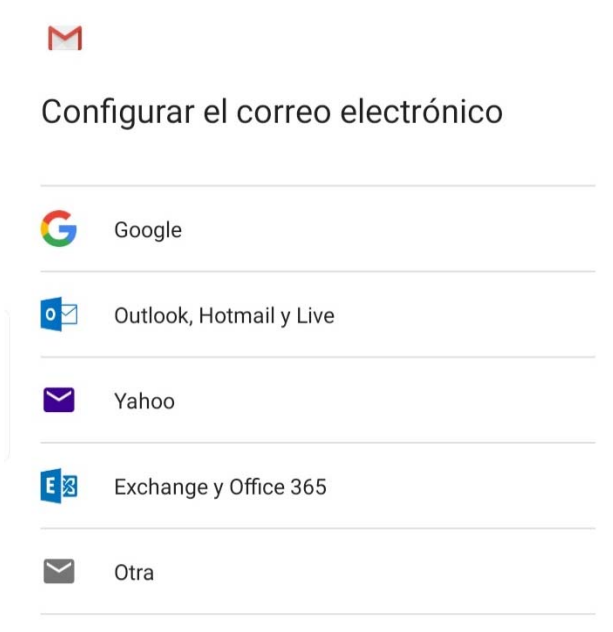

*‐* Ingresamos mail, luego contraseña y presionamos en "Iniciar Sesión".

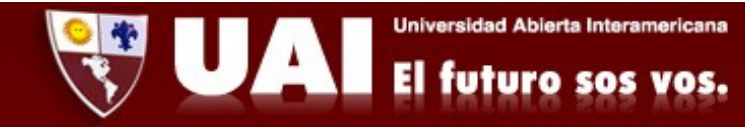

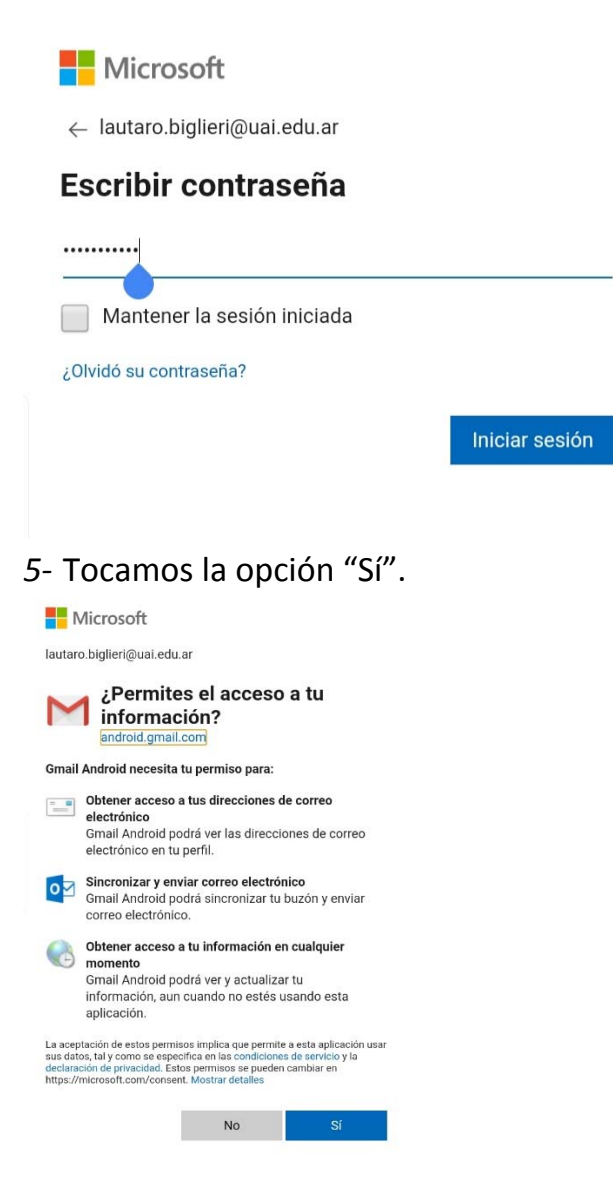

*‐* Escribimos nuestro nombre en la casilla "Tu nombre" y damos a "Seguir".

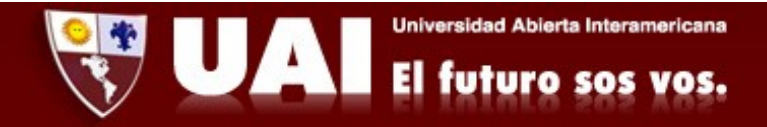

## M

## Se configuró tu cuenta. ¡El correo está en camino!

Nombre de cuenta (opcional) lautaro.biglieri@uai.edu.ar

Tu nombre Lautaro Biglieri

Así aparecerá en los mensajes enviados.

7- Finalmente la cuenta de correo está configurada y damos a "Ir a Gmail" Para ver nuestros mails.

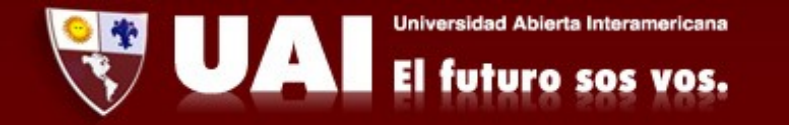

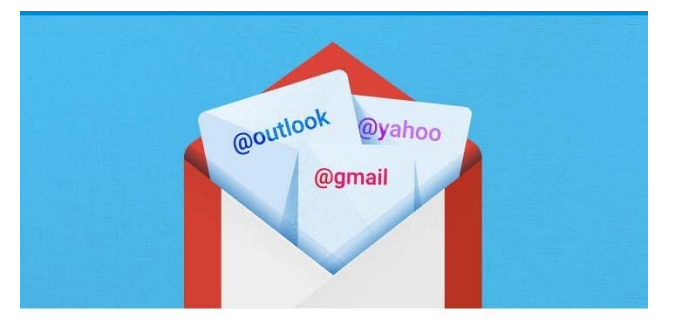

Ya puedes agregar todas tus direcciones de correo<br>electrónico. Más información

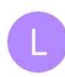

Lautaro Biglieri lautaro.biglieri@uai.edu.ar

Agregar otra dirección de correo electrónico ┿

IR A GMAIL